## PETUNJUK PENDATAAN PESERTA UJIAN MADRASAH ONLINE MI 2014 JAWA TIMUR

- 1. Buka web browser dan masuk ke web pendataan Siswa Ujian di: http://sd.pendataanun-jatim.org
- 2. Silakan login:

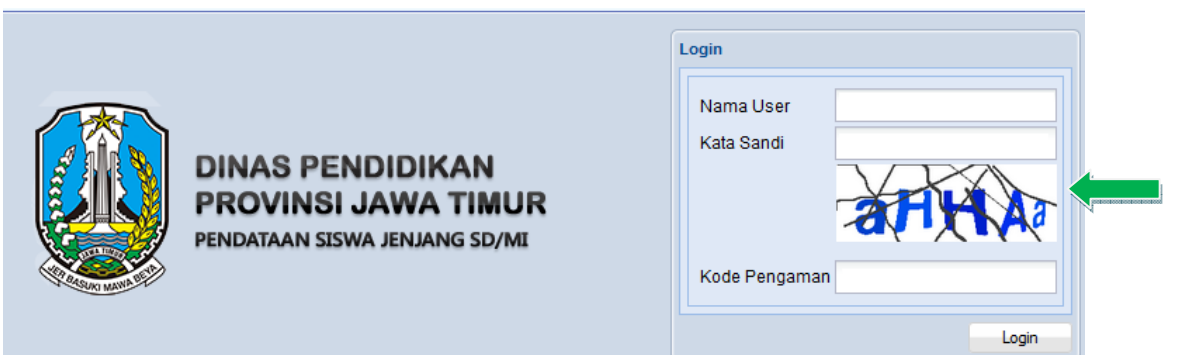

- Nama User diisi DJTM0572xxx (xxx = Kode BIOS MI misalnya 132 untuk MI Al Hidayah)
- Kata Sandi (kami SMS ke masing-masing Kepala MI)
- Kode Pengaman diisi sesuai kode/huruf yang tampil, enter atau klik Login
- 3. Setelah masuk di area aplikasi terdapat menu Tools di bagian kiri bawah klik Akun Saya

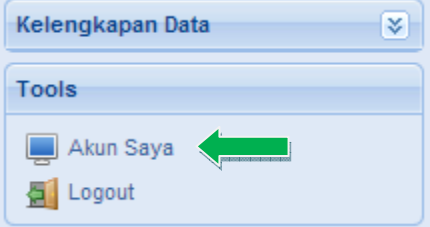

Maka muncul :

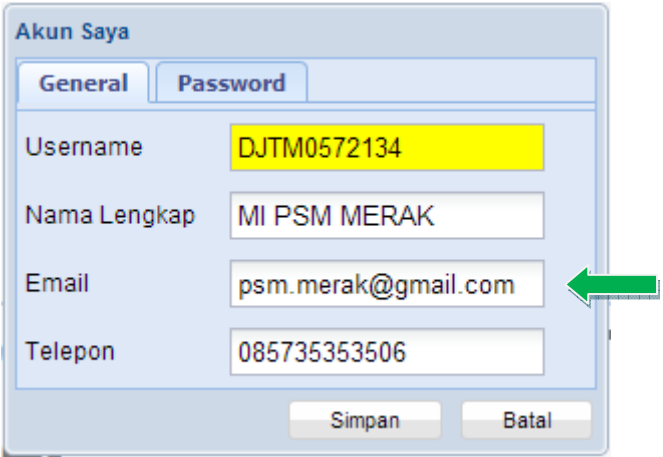

Lengkapi data Akun tersebut Email dan Nomor HP Kepala/operator, lalu klik Simpan Password dapat diubah dengan klik Password, centang Ya, masukkan password lama, masukkan Password Baru dan ketik lagi password baru tadi di kolom Ulangi Password.

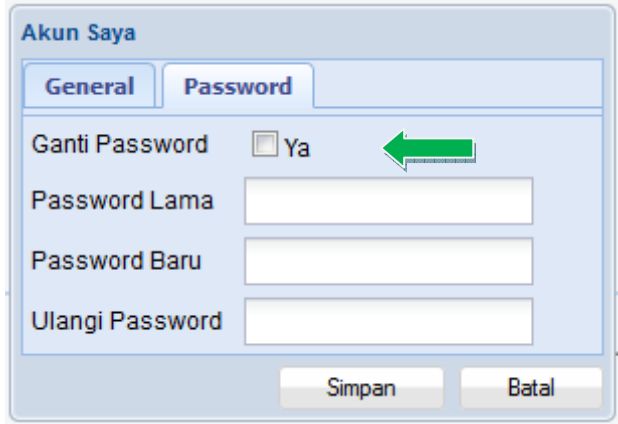

4. Lengkapi data Madrasah dengan klik sub menu Sekolah

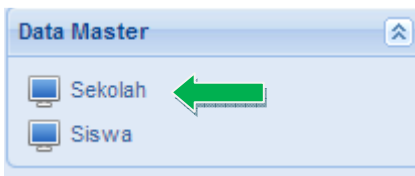

Maka muncul data isian Madrasah, lengkapi yang bisa diedit yang tidak bisa diedit menjadi kewenangan operator Kabupaten/Propinsi.

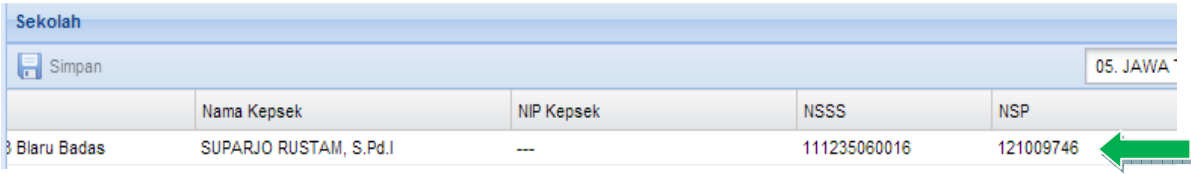

Klik SIMPAN jika sudah selesai.

5. Lengkapi data SISWA dengan klik

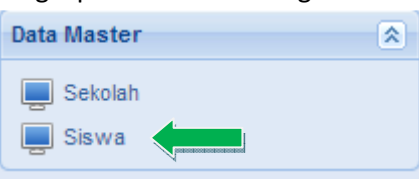

Maka muncul daftar siswa peserta UM silakan dilengkapi/diedit sesuai dengan dokumen yang valid. Jika selesai klik SIMPAN

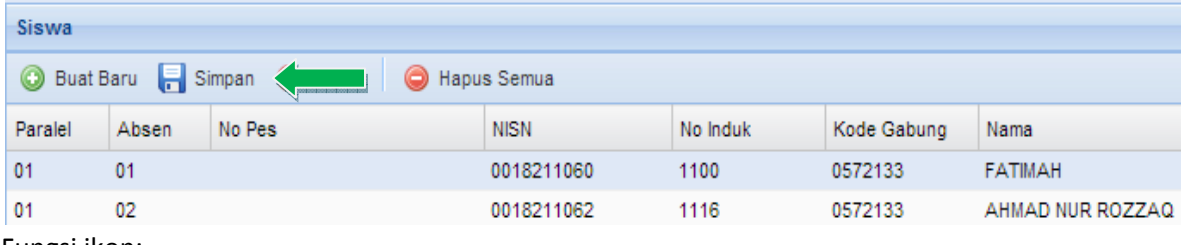

## Fungsi ikon:

Hapus

**Buat Baru** Menambah peserta/siswa baru yang belum dientri

 $\Box$  Simpan Menyimpan data/hasil edit data

Menghapus siswa/peserta yang dipilih

- Hapus Semua Menghapus semua siswa/peserta yang dipilih (jika ingin upload ulang)
- 6. Download data Sekolah dan Data Siswa klik Download

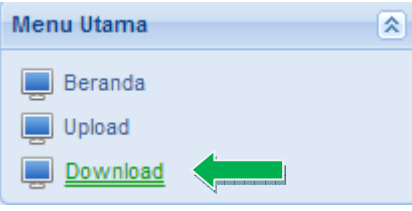

Maka muncul opsi download:

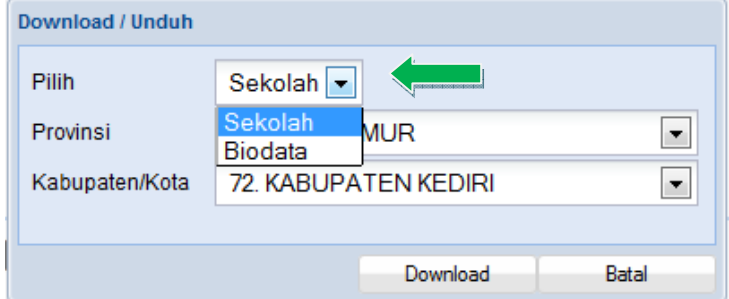

Pilih Sekolah untuk download database Sekolah/Madrasah Pilih Biodata untuk download Biodata siswa File hasil downlod terkompress harus diekstrak agar dapat diupdate ke BIOS Offline

7. Jika selesai, silakan Logout untuk keluar